Kā pieslēgties «Virtuālās stundas» tiešsaistes semināra videi?

# *Tas ir ļoti vienkārši!!!*

#### Pieslēgšanās Virtuālajai stundai

- Šajā pamācībā soli pa solim aprakstīts, kā sagatavot datoru, lai piedalītos tiešsaistes seminārā.
- Pirmo reizi piedaloties seminārā, iesakām procesu sākt savlaicīgi - vismaz 15 minūtes pirms tā sākumā
- Tas tiešām nav sarežģīti ©

#### Saite uz sapulci

Jūsu saņemtajā reģistrācijas apstiprinājumā vai e-pastā, ko Jums pārsūtīja Kultūras informācijas sistēmu centra pārstāvji vai kolēģi, ir saite uz piekļuvi tiešsaistes semināra videi (piemērs):

Pievienoties tiešsaistes sapulcei

https://join.microsoft.com/meet/v-mi/D1PNMFY1

Sekojiet vienai no saitēm (tās ir vienādas).

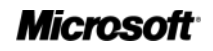

#### Instalācijas sākums

Ja šis ir Jūsu pirmais tiešsaistes seminārs ar Microsoft Lync tehnoloģiju, tad pēc tam, kad uzklikšķināsiet uz saites, Jūs jeraudzīsiet šādu logu:

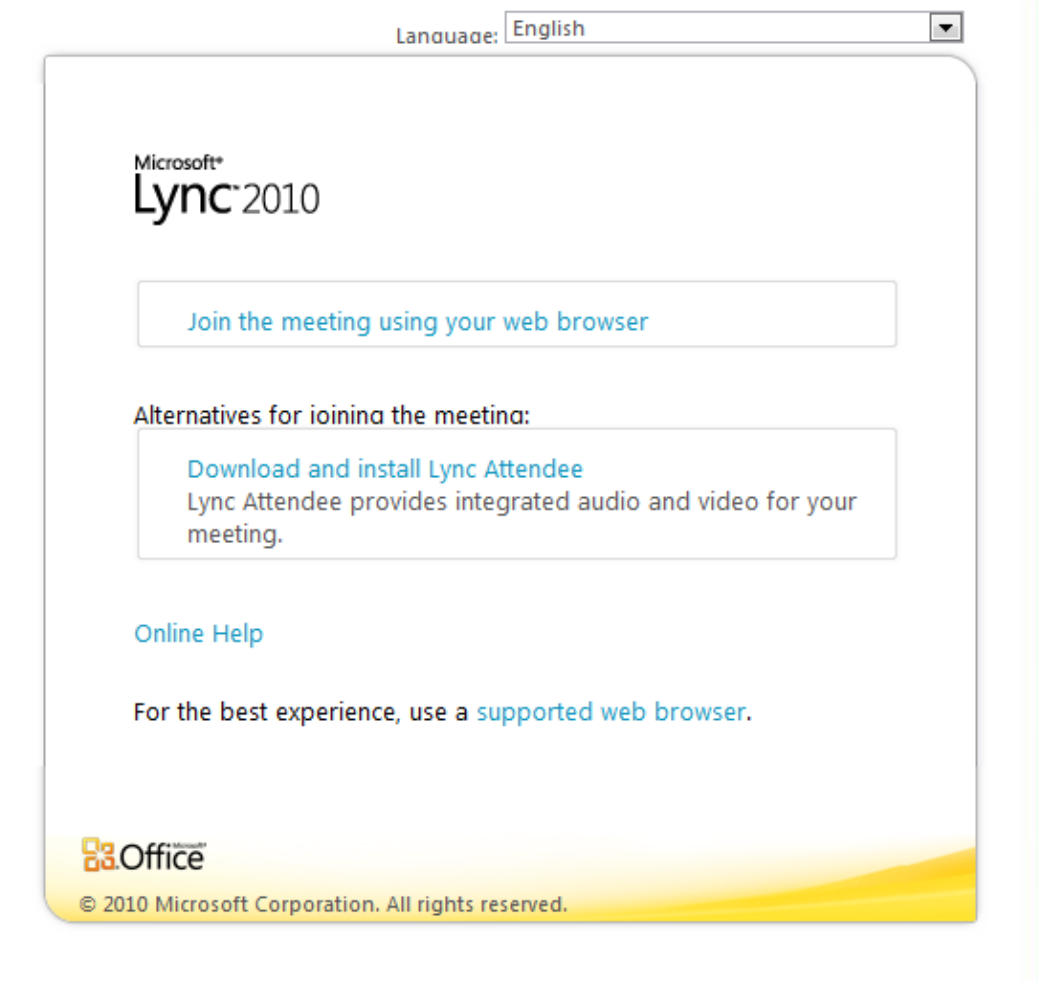

### Instalācija, ja lietojat Windows (1.solis)

• Ja Jūsu datorā ir **Windows XP vai Windows Vista, vai Windows7** operētājsistēma, lūdzu, izvēlēties 2. iespēju **Download and install Lync Attendee** atzīmēts ar bultu).

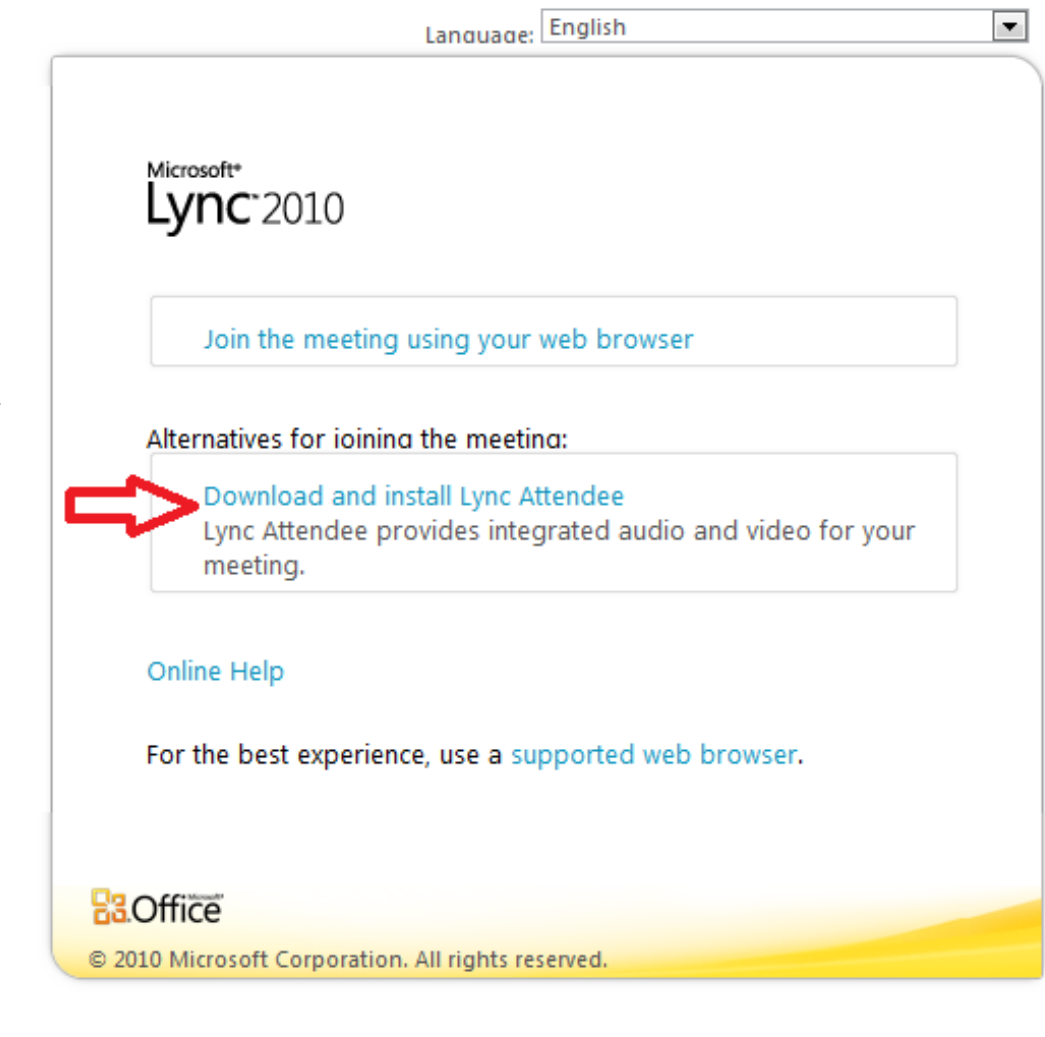

### Instalācija, ja lietojat Windows (2. solis)

- Pēc Download and **install Lync** Attendee izvēles, paradīsies Microsoft Lync 2010 Attendee programmas lejupielādes lapa.
- Tālākie soļi:
	- 1) izvēlieties valodu (skat. numerāciju attēlā),
	- 2) apstipriniet savu izvēli,
	- 3) sāciet lejupielādi.

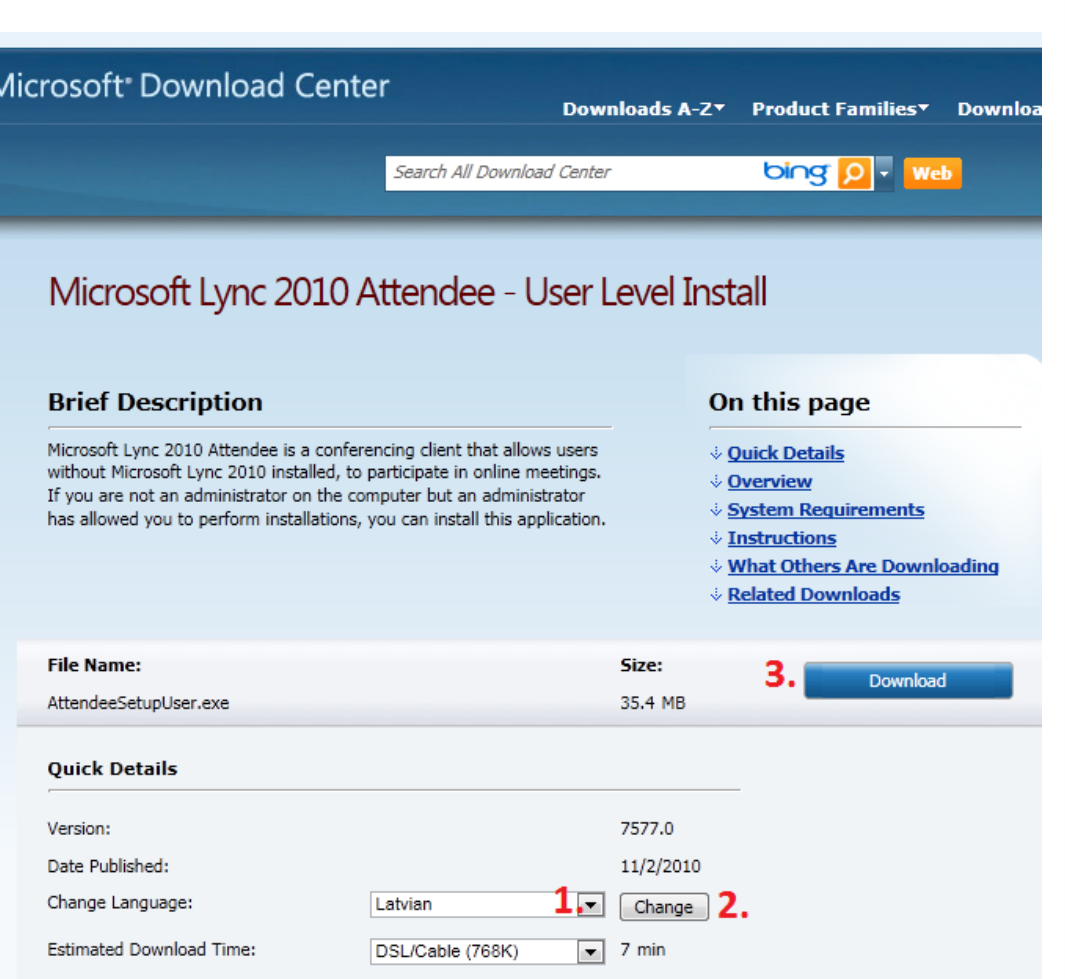

### Instalācija, ja lietojat Windows (3. solis) · Ar pogas «Run» nospiešanu sāksies instalācijas process:

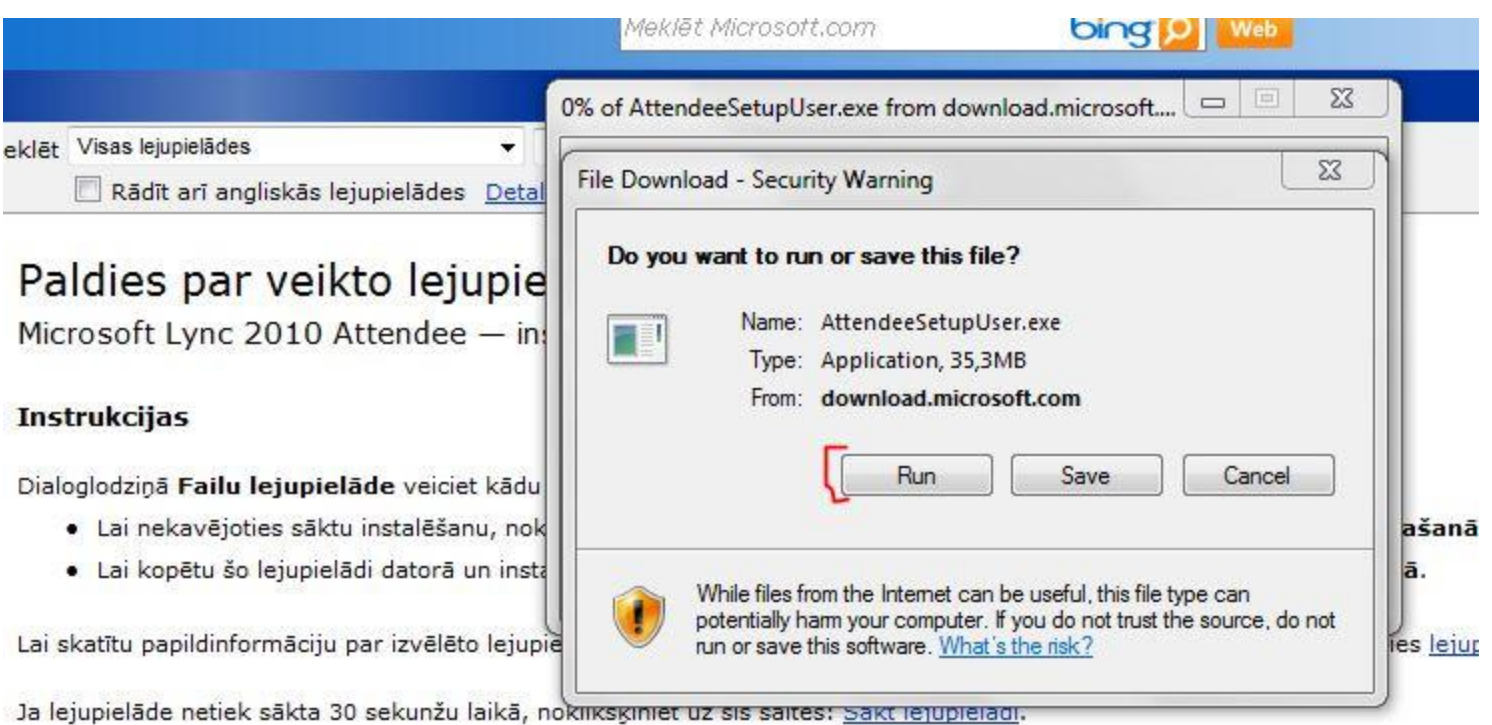

### Instalācija, ja lietojat Windows (4. solis)

Instalācijas apstiprinājuma logs:

- Iepazīstieties ar Lync lietošanas noteikumiem un, ja piekrītat tiem, atzīmējiet $\square$ apstiprinoši.
- Spiediet pogu «Install»

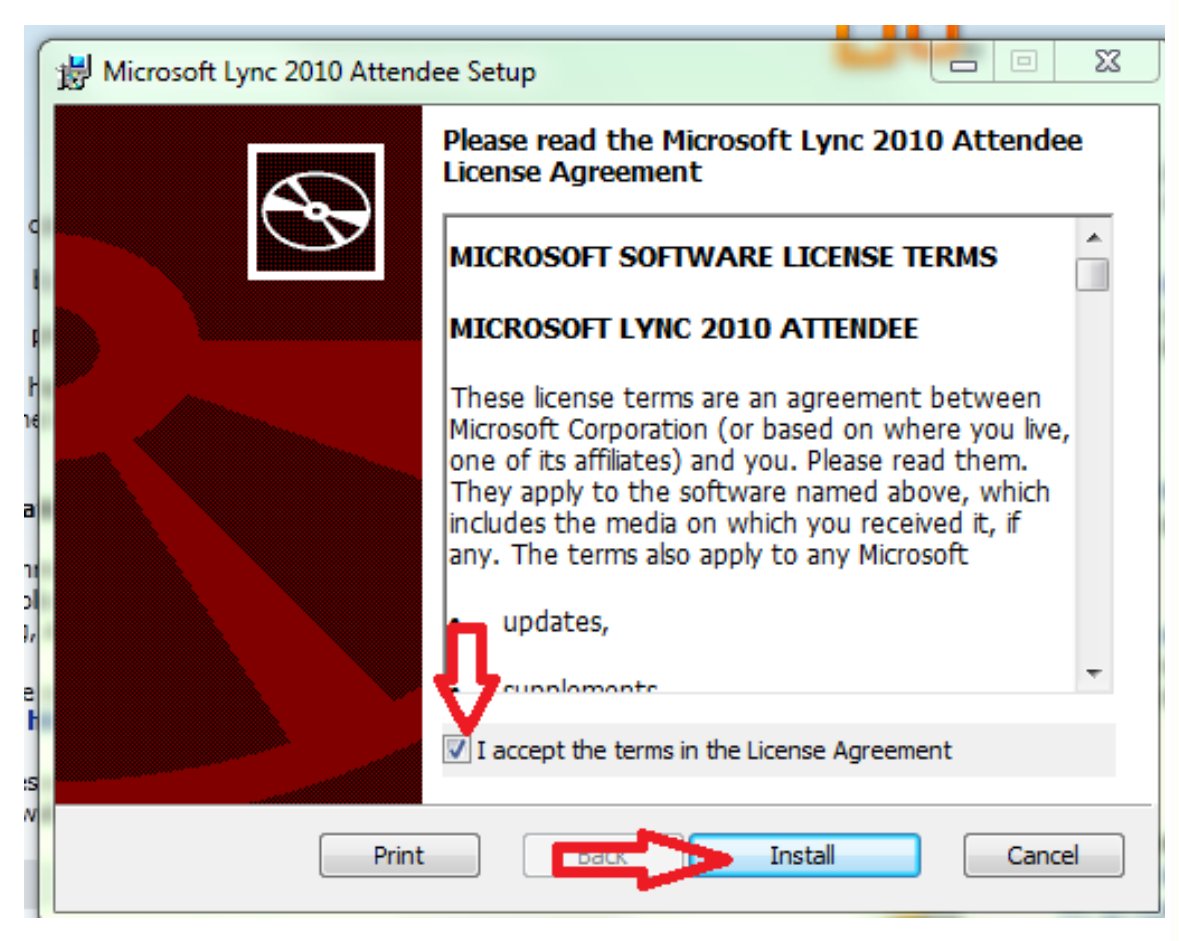

# Instalācija, ja lietojat Windows (5. solis)

- · Šāds paziņojums liecina, ka instalācija ir pabeigta.
- Apstipriniet instalācijas pabeigšanu, spiežot pogu «Finish».
- Pēc šī soļa varat aizvērt visas atvērtās interneta lapas.

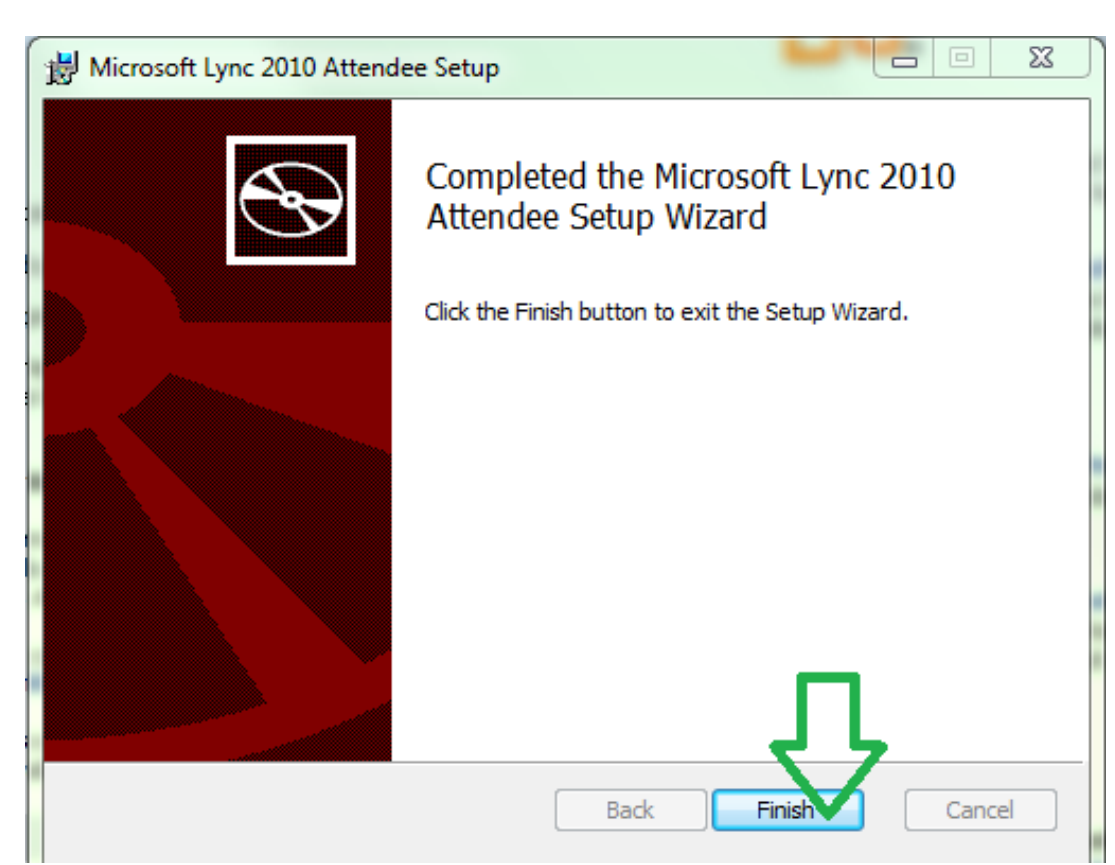

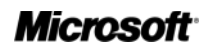

#### Svarīgi atcerēties, ka

- Iepriekš aprakstītais instalēšanas process NAV jāveic katru reizi.
- Tas jādara tikai tad, ja
	- pirmo reizi pieslēdzaties tiešsaistes semināram,
	- ja mēģināt pieslēgties semināram no cita datora.

### Instalācija pabeigta!

#### Apsveicam!!!

- Jūs esat gatavi pieslēgties tiešsaistes semināram, ko nodrošina Microsoft Lync tehnoloģijas.
- Vēlreiz sekojiet saitei Jūsu ielūgumā vai e-pastā (piemērs):

Pievienoties tiešsaistes sapulcei https://join.microsoft.com/meet/v-mi/D1PNMFY1

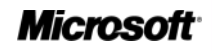

## Ieeja Virtuālajā stundā

- 1. Izvēlieties Join as a Guest (pievienoties kā viesim).
- 2. Ierakstiet savu vārdu, uzvārdu un pārstāvēto bibliotēku.
- 3. Ja atzīmēsiet Ø lodziņā, dators atpazīs Jūs nākamajā reizē un Jūsu vārdu norādīs automātiski.
- 4. Pievienojieties semināram, spiežot pogu «Join»!

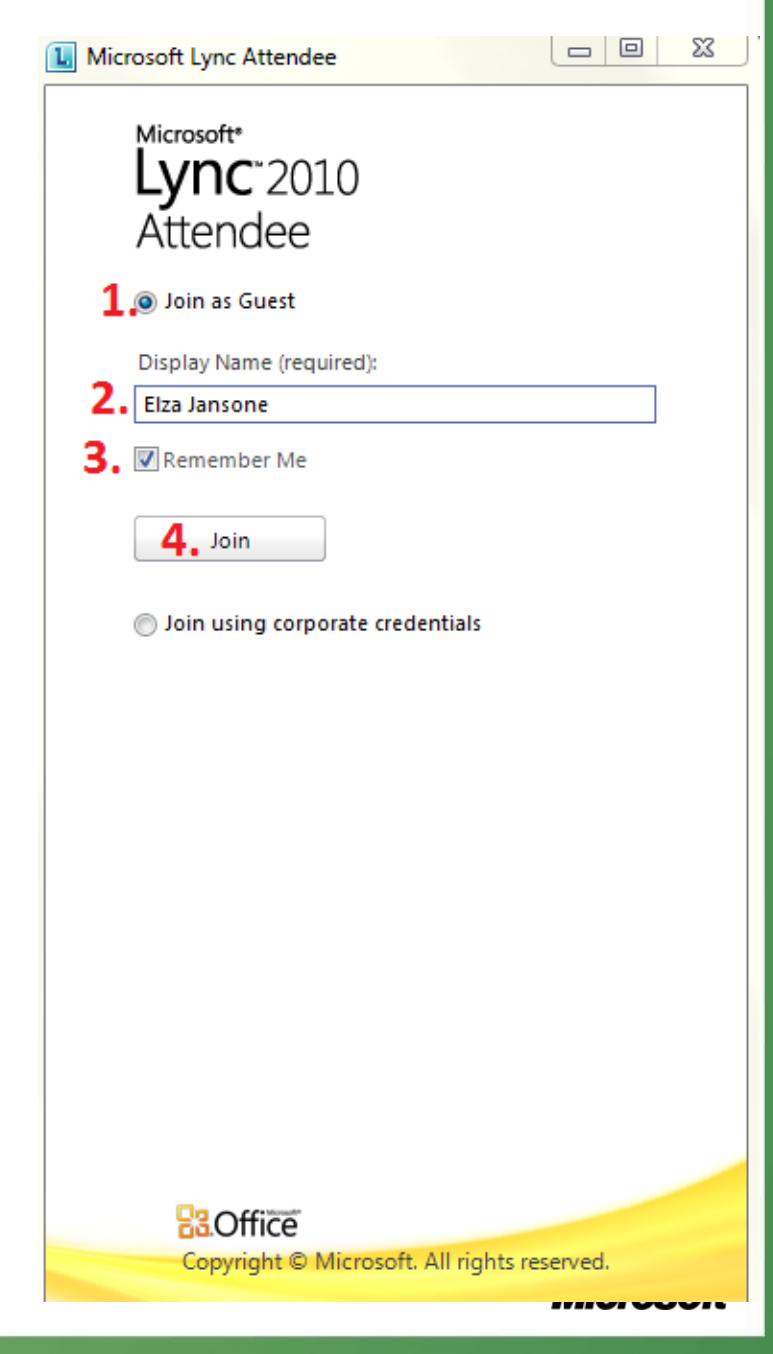

# Pieslēgšanās, ja nelietojat Windows (1. solis)

- Sekojiet saitei ielūgumā tāpat, kā bija norādīts iepriekš.
- Kad atveras attēlā redzamais logs, lūdzam pieslēgties, izmantojot 1. izvēlni:
- Join the meeting using your  $\bullet$ web-browser (attēlā atzīmēts ar bultu).

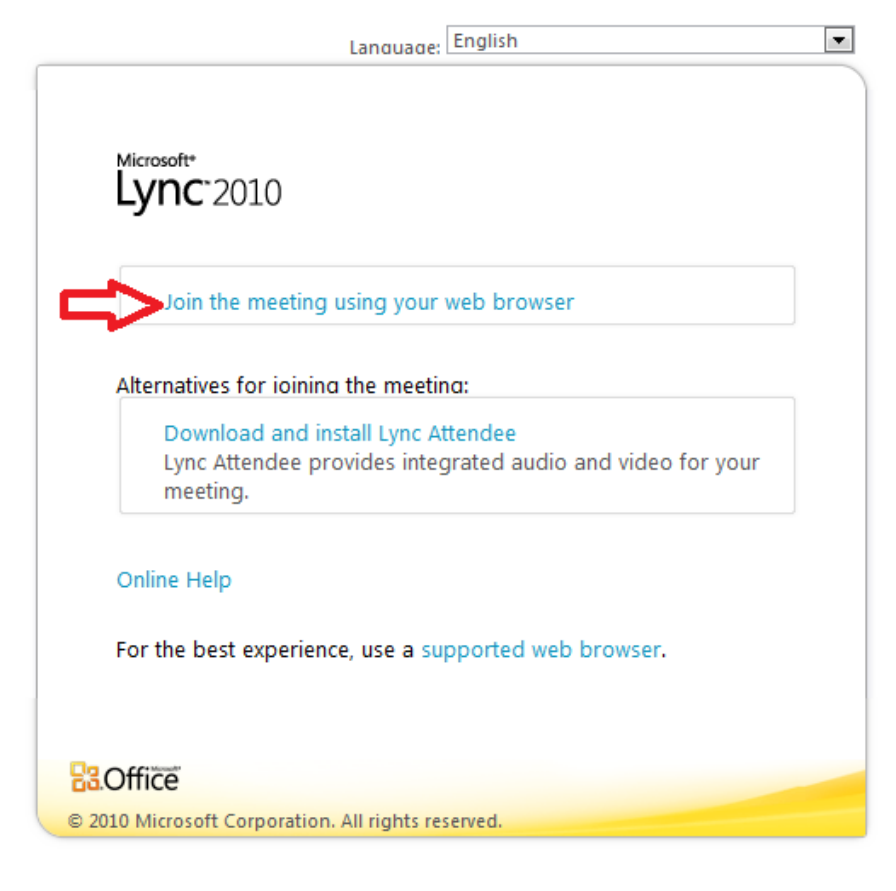

# Pieslēgšanās, ja nelietojat Windows (2. solis)

• Šajā gadījumā interneta pārlūks nodrošinās tikai attēlu, tādēļ, lai dzirdētu konferences norisi, lūdzam izmantot telefonu. Telefona numurs un kods būs norādīts ielūgumā vai e-pasta vēstulē:

> Pievienoties pa tālruni Piemēram: +37167046555 Atrast vietējo numuru Konferences ID: 165195

- Zvaniet pa norādīto numuru. Lūdzu, ņemiet vērā, ka tas ir Rīgas fiksētās līnijas numurs.
- Jums atbildēs angliski un lūgs ievadīt konferences numuru Konferences ID. Ar telefona pogām nospiediet norādītos ciparus un telefona pogu #. Sekos teksts angliski.
- Sagaidiet signālu un pēc signāla nosauciet savu vārdu un uzvārdu un atkal nospiediet #.
- Gaidiet savienojumu ar semināru!

.

# Uz redzēšanos TIEŠSAISTĒ!

Tiešsaistes semināri ir jaunums, tāpēc labprāt atbildēsim uz Jūsu jautājumiem un palīdzēsim, ja būs kādas neskaidrības  $\odot$ Rakstiet:

Ojārs Gailītis-Birzleja, v-ojarsg@microsoft.com Inga Niedra, inga.niedra@kis.gov.lv